# **Proyectos de Innovación Docente**

**Manual de Usuario**

**Vicerrectorado de Docencia y Profesorado**

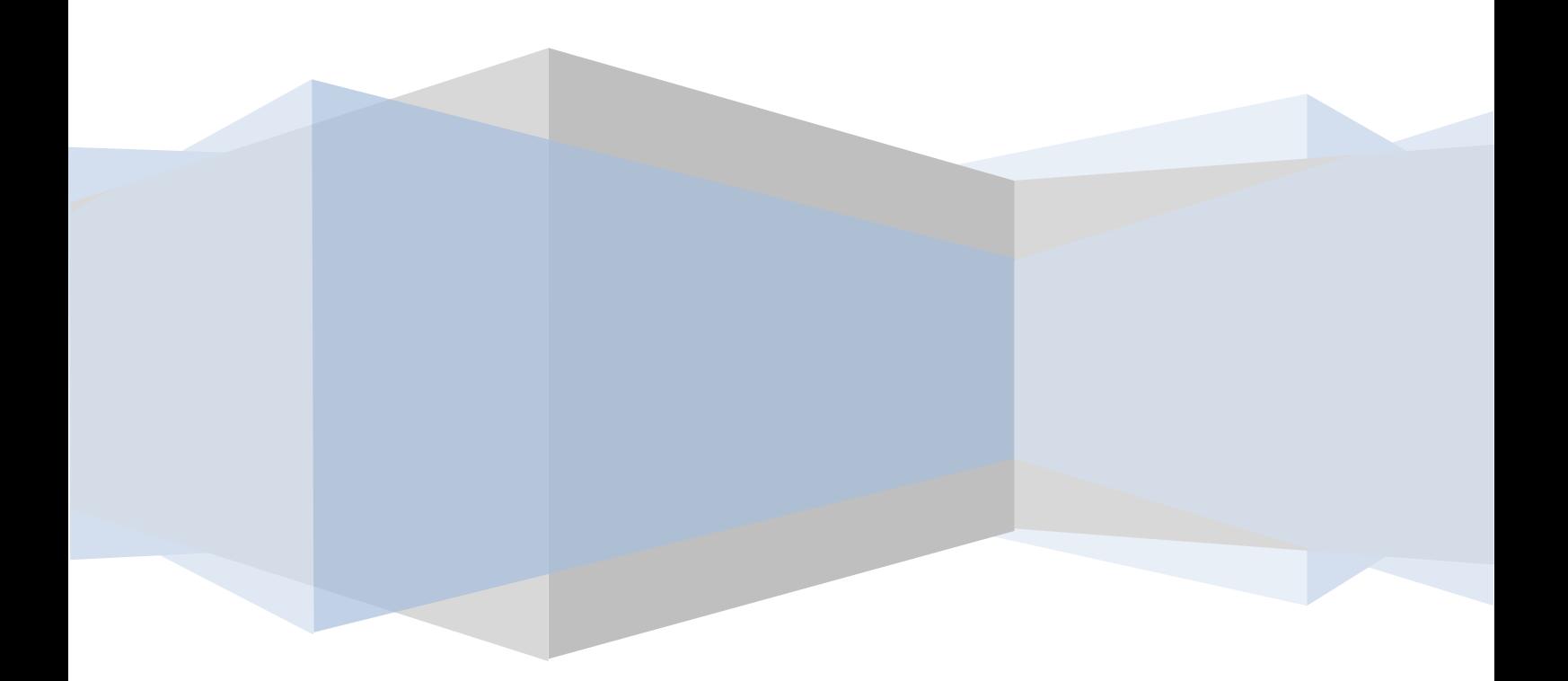

# Contenido

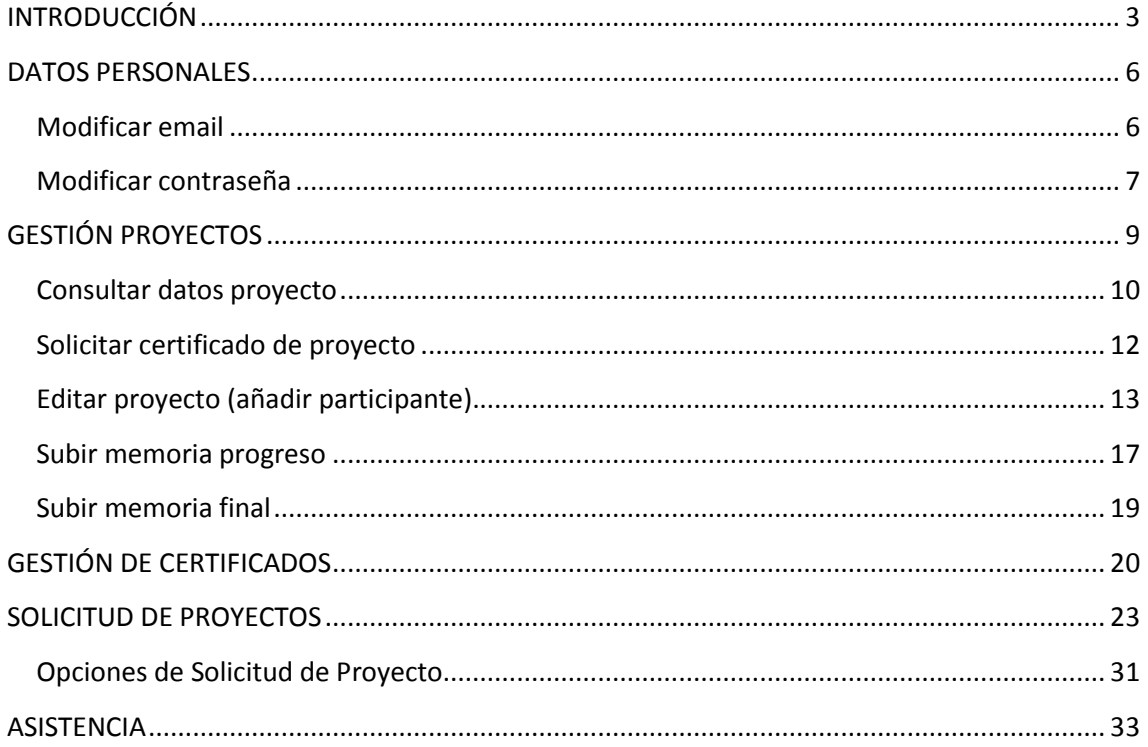

# <span id="page-2-0"></span>**INTRODUCCIÓN**

Este documento pretende ser una guía para la utilización de la plataforma de gestión de los Proyectos de Innovación Docente, especialmente dedicada a los profesores de la Universidad de Jaén.

En dicha plataforma, el profesor podrá consultar todos sus datos referentes a Proyectos de Innovación realizados en la Universidad de Jaén, así como gestionar aquellos de los que sea responsable, o solicitar nuevos cuando el plazo de solicitudes esté abierto.

La dirección de acceso a la plataforma es la siguiente: [http://www.ujaen.es/serv/vicord/secretariado/seccino/proyectos.](http://www.ujaen.es/serv/vicord/secretariado/seccino/proyectos) Se recomienda utilizar el navegador Mozilla Firefox para utilizar la plataforma.

Una vez cargada la página aparece la pantalla inicial de la plataforma (Figura 1). En ella aparecen dos campos de textos para introducir el login y la contraseña de cada profesor. El **login y la contraseña** para utilizar la plataforma será el DNI con formato **12345678Z** (8 dígitos y letra en mayúsculas). La contraseña se podrá cambiar una vez estemos dentro de la plataforma.

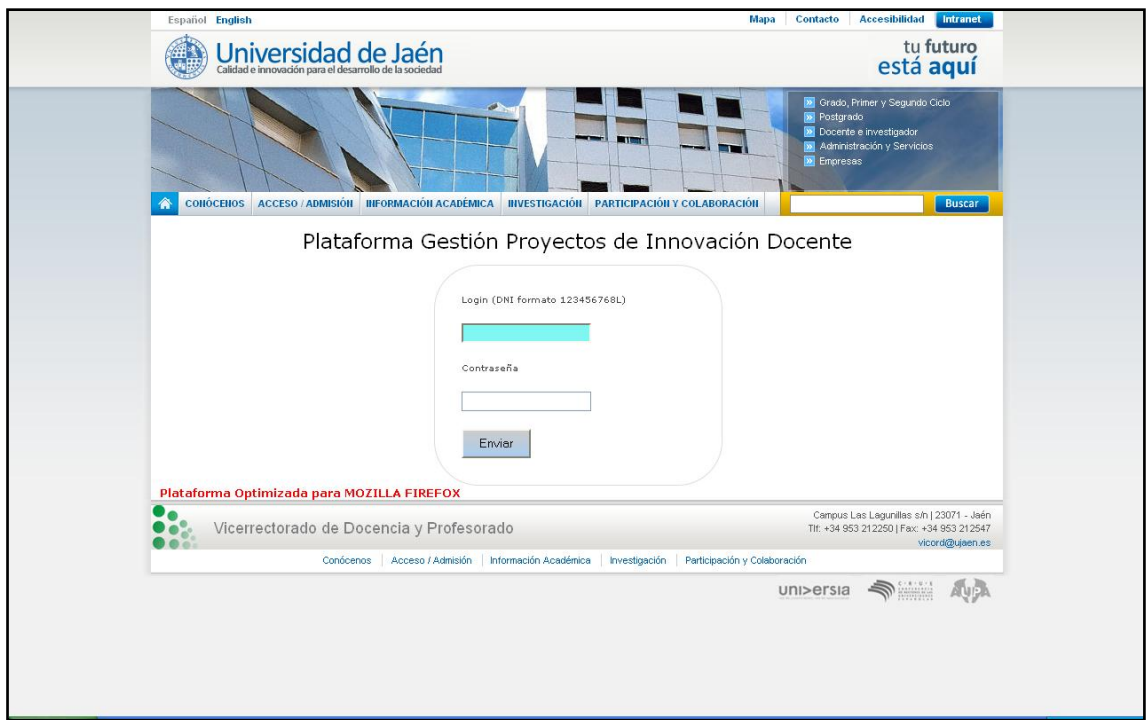

**Figura 1. Página Inicial de la Plataforma**

Si los datos que introducimos son erróneos la plataforma nos avisará de tal hecho y podremos volver al formulario de entrada pulsando el icono volver (Figura 2).

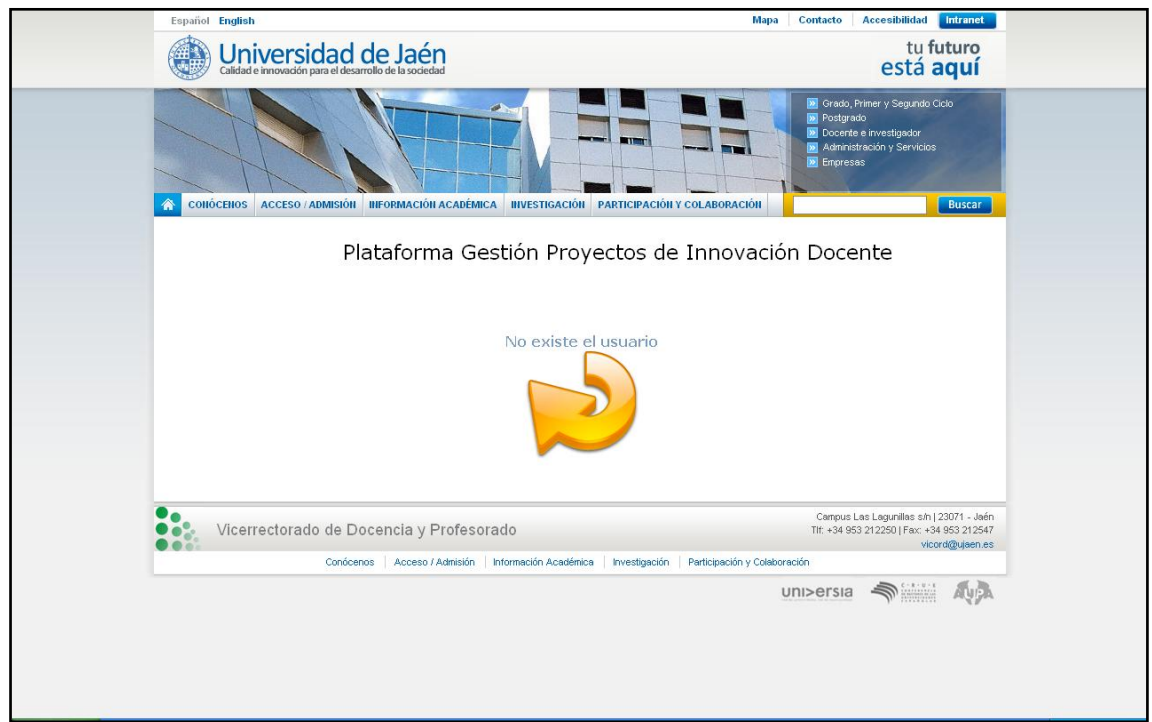

**Figura 2. Datos erróneos**

Una vez introducidos los datos, accederemos a la plataforma, mostrándonos por defecto la pantalla referente a los datos personales del profesor. En esta pantalla se puede ver el **menú de navegación** que se mostrará en todas las páginas de la plataforma (Figura 3).

Este menú tendrá varias opciones ("**Solicitar proyecto", "Mis Datos", "Mis Proyectos", "Mis Certificados" y "Desconectarse"**) que nos llevarán a distintas páginas que explicaremos posteriormente.

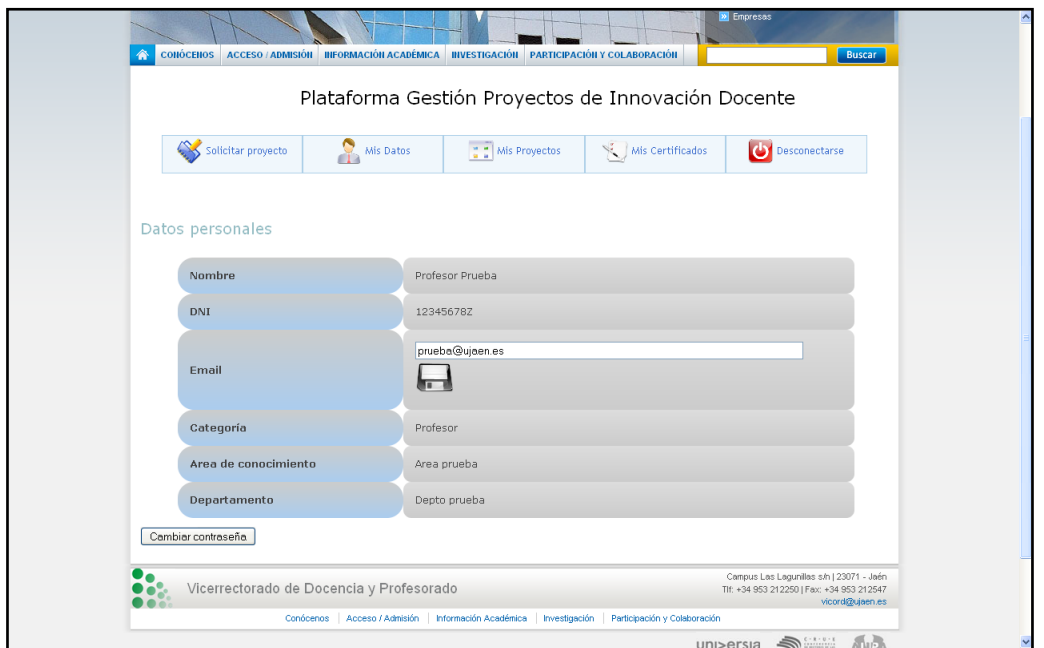

**Figura 3. Página con datos personales**

### <span id="page-5-0"></span>**DATOS PERSONALES**

Como hemos dicho, la página que se muestra una vez se accede a la plataforma es la referente a los datos personales del profesor. Desde cualquier página de la plataforma, si pulsamos sobre la opción **"Mis Datos"** del menú de navegación accederemos a esta página.

Los datos mostrados son: nombre, dni, email, categoría, área de conocimiento y departamento (Figura 4).

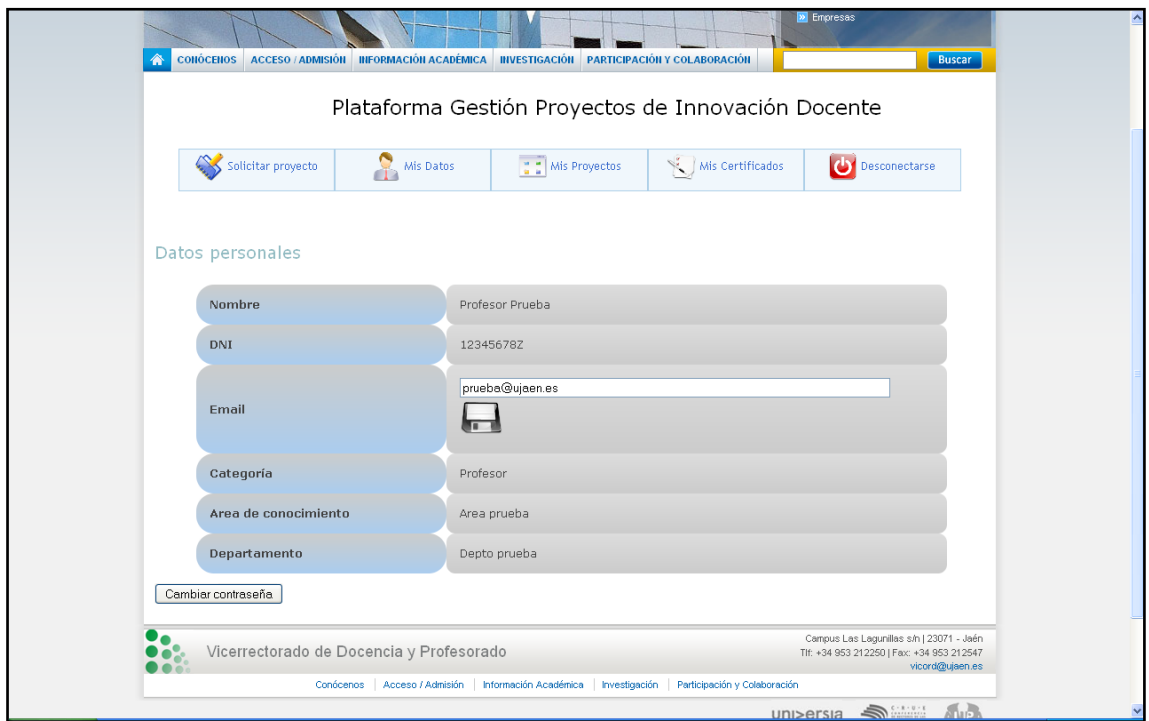

**Figura 4. Datos personales del profesor**

#### <span id="page-5-1"></span>**Modificar email**

Entre los datos personales aparece el email del profesor. Este campo es editable, por lo que si deseamos cambiar nuestro email basta con escribir el nuevo y pulsar el botón "Guardar" en la parte inferior del campo de texto (Figura 5).

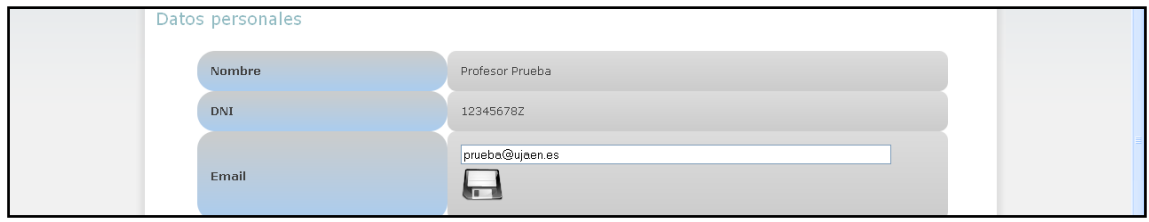

**Figura 5. Campo para cambiar email.**

Si el nuevo email es incorrecto aparecerá un mensaje indicando tal hecho. De igual forma, cuando el email se haya guardado correctamente, se mostrará un mensaje advirtiendo de tal hecho (Figura 6).

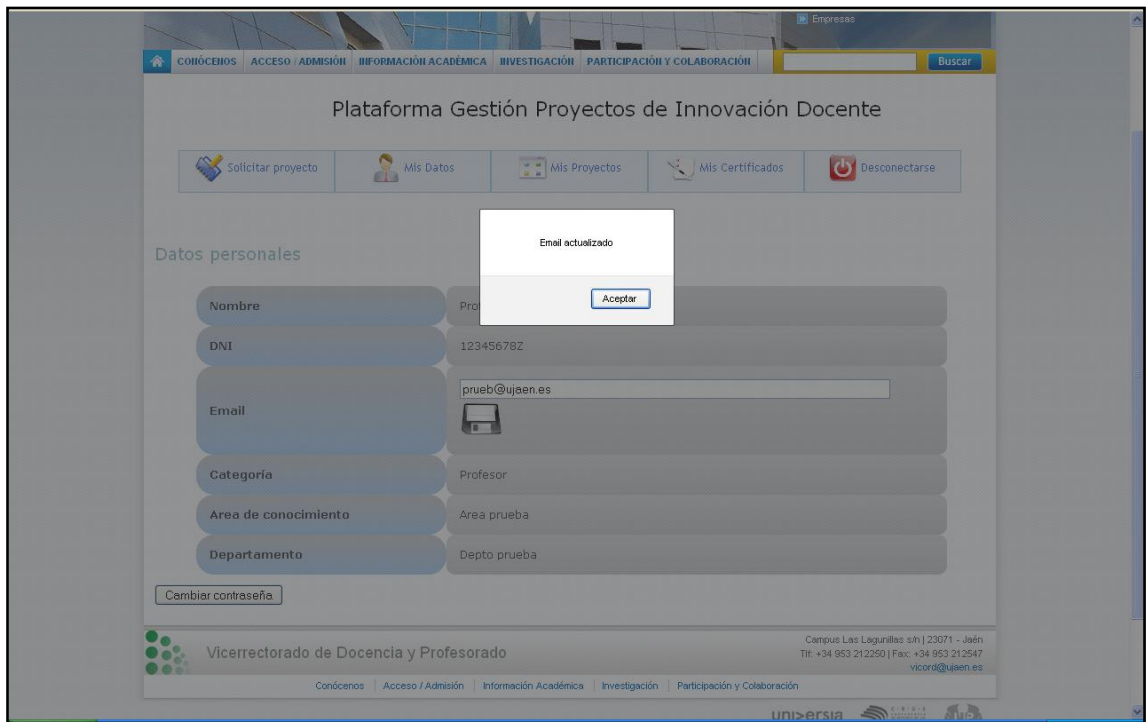

**Figura 6. Email actualizado correctamente**

#### <span id="page-6-0"></span>**Modificar contraseña**

Al igual que el email, el profesor puede cambiar en cualquier momento su contraseña de acceso a la plataforma. Para ello basta con pulsar el botón de la parte inferior de la tabla **"Cambiar contraseña",** que mostrará una nueva fila en la tabla de datos en la que poder introducir la contraseña.

Se deberá introducir dos veces la nueva contraseña, **debiendo ser iguales,** y posteriormente pulsar el botón "Guardar" para almacenarla en el sistema (Figura 7).

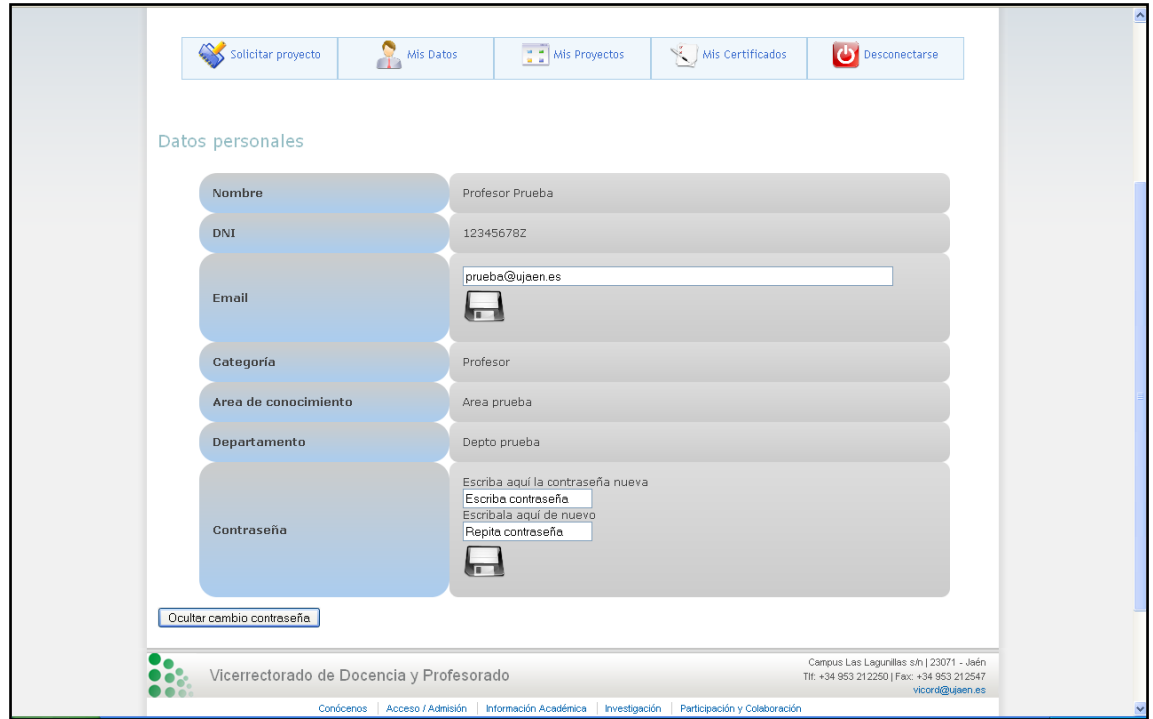

**Figura 7. Campos para introducir la nueva contraseña.**

Si las contraseñas son iguales y no hay error, se almacena en el sistema la nueva contraseña de acceso para el profesor (Figura 8)

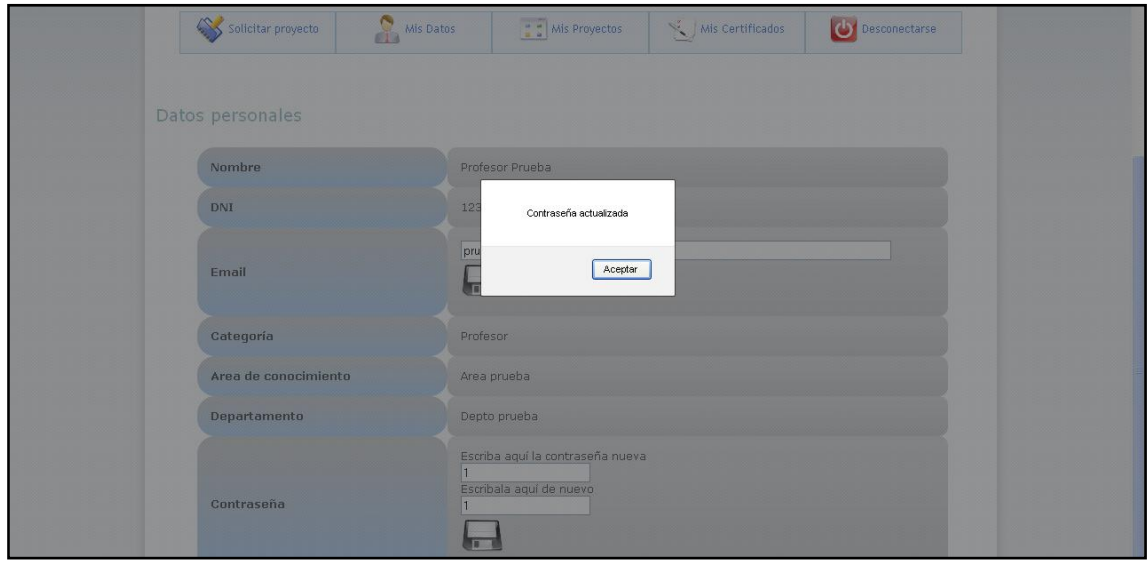

**Figura 8. Contraseña almacenada con éxito.**

# <span id="page-8-0"></span>**GESTIÓN PROYECTOS**

Otra de las funcionalidades de la plataforma es la consulta de los proyectos de innovación en los que participa el profesor. Para ello basta con pulsar la opción **"Mis Proyectos"** del menú de navegación, y aparecerá la pantalla de gestión de los proyectos (Figura 9).

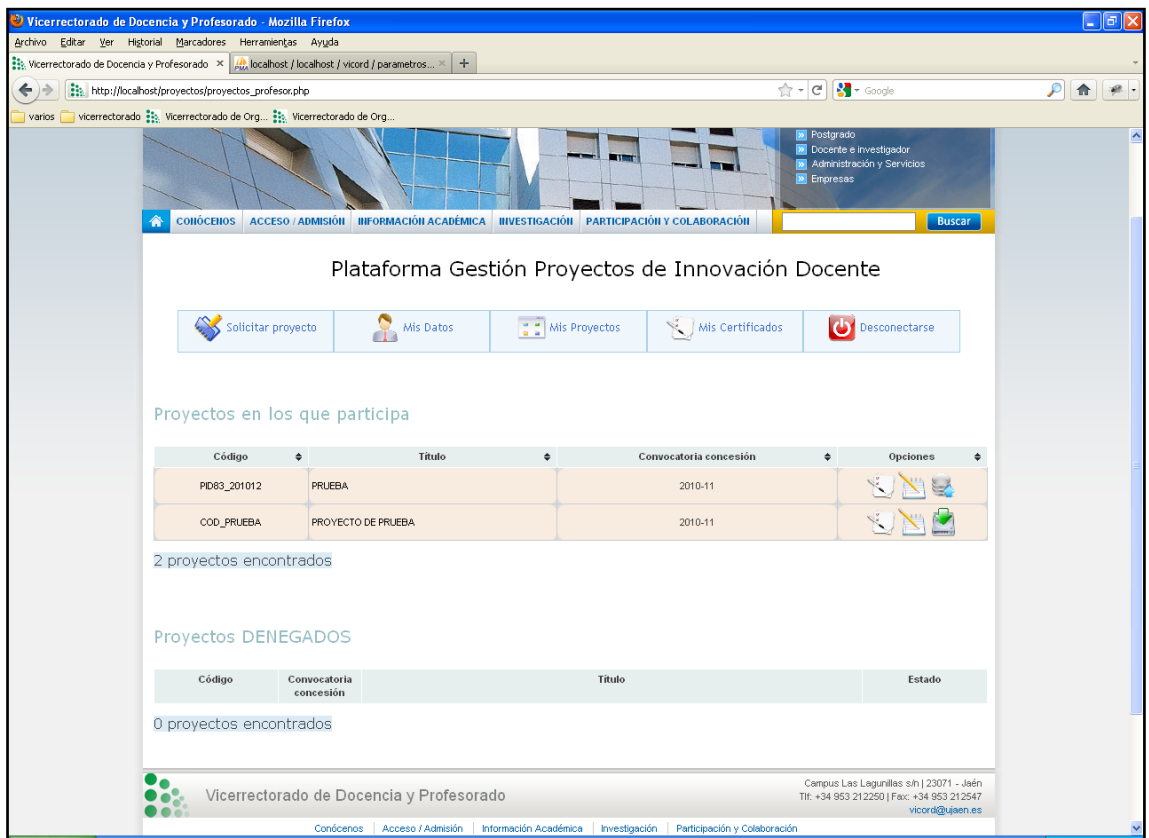

**Figura 9. Pantalla gestión de los proyectos.**

En esta pantalla aparecerá un listado de los proyectos (Figura 10) en los que participa o ha participado el profesor, así como otro listado con los proyectos denegados. De los proyectos que participa, se muestra el **código del proyecto, el título, la convocatoria y un campo de opciones** (solicitar certificado del proyecto, editar el proyecto, subir memoria de progreso y subir memoria final) (Figura 11).

|                         | Proyectos en los que participa |                    |  |                             |          |  |
|-------------------------|--------------------------------|--------------------|--|-----------------------------|----------|--|
| Código                  | ≜                              | Título             |  | Convocatoria concesión<br>٠ | Opciones |  |
| PID83 201012            |                                | PRUEBA             |  | 2010-11                     | Q        |  |
| COD_PRUEBA              |                                | PROYECTO DE PRUEBA |  | 2010-11                     |          |  |
| 2 proyectos encontrados |                                |                    |  |                             |          |  |

**Figura 10. Tabla con la información de los proyectos en que participa.** 

Estas opciones disponibles para los proyectos serán distintas dependiendo de si el profesor es participante o coordinador del proyecto. Las opciones de **"Editar proyecto"**, **"Subir memoria de progreso"** y **"Subir memoria final"** sólo estarán disponibles para aquel profesor que sea coordinador del proyecto. Si no es coordinador, únicamente podrá **"Solicitar certificado del proyecto"**

Las opciones de subir memoria final o de progreso estarán disponibles únicamente cuando se abra el plazo para ello, que vendrá determinado por los responsables de la plataforma.

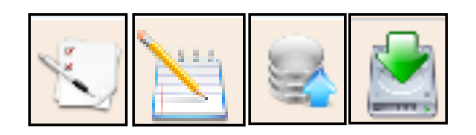

**(Solicitar certificado del proyecto, Editar proyecto, Subir memoria progreso, Subir memoria final) Figura 11. Diferentes opciones asociadas a los proyectos** 

#### <span id="page-9-0"></span>**Consultar datos proyecto**

Para mostrar la información completa del proyecto, basta con pulsar sobre el **título o código** del mismo y nos llevará una página con la información completa de dicho proyecto.

Dicha página muestra toda la información del proyecto: **datos del mismo, profesores participantes y asignaturas/titulaciones implicadas** (Figura 12).

En el primer apartado se muestran los **datos propios** del proyecto, como son el código, título, convocatoria de concesión, subvención recibida, estado (Primer año, Segundo Año, Finalizado), Calificación obtenida, Fichero de solicitud de proyecto, Fichero de memoria final, Fichero de memoria de progreso, Calificación obtenida en la memoria de progreso y Calificación de la memoria final). Algunos de estos datos pueden estar vacíos si todavía no se han recibido calificaciones o si algunos proyectos son de años anteriores y la información no está actualizada.

En el segundo apartado de la página aparecen los **participantes del proyecto**, con su DNI, nombre y si es coordinador o no del proyecto.

En el último apartado de la página aparece el **listado de asignaturas/titulaciones implicadas** en el proyecto, con su código de asignatura, nombre de la asignatura y nombre de la titulación/grado en el caso de asignaturas, y código de titulación/grado y nombre de titulación/grado en el caso de titulaciones/grados.

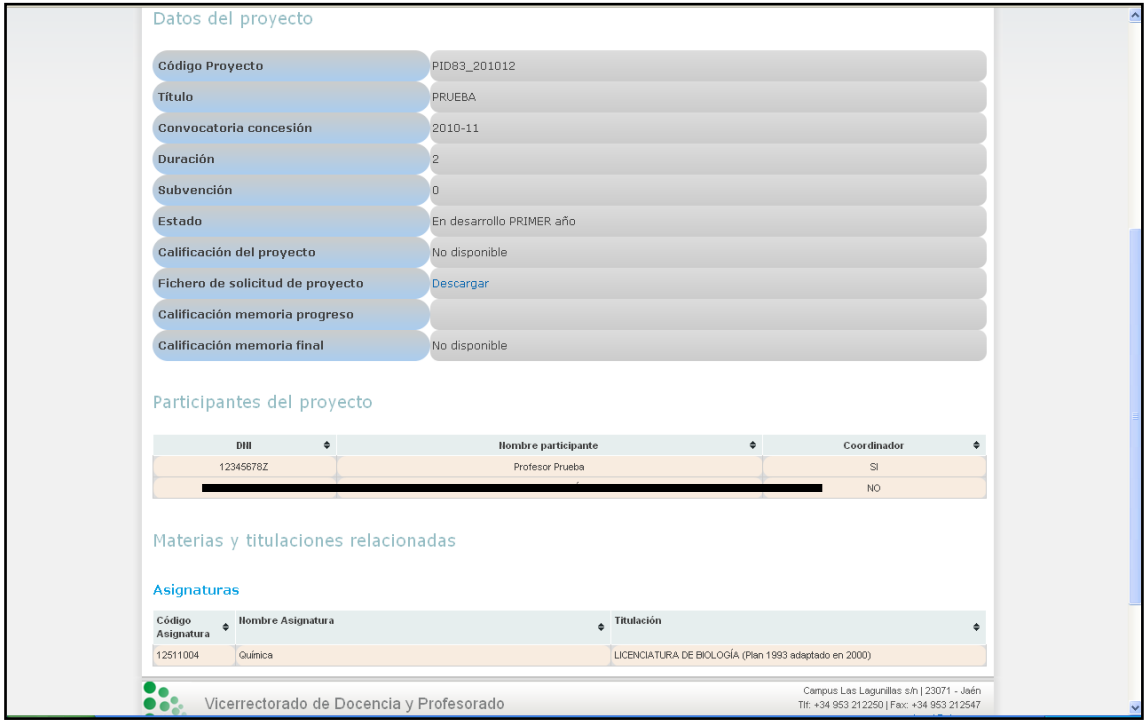

**Figura 12. Página con la información detallada del proyecto**

## <span id="page-11-0"></span>**Solicitar certificado de proyecto**

Para solicitar un certificado de un proyecto basta con pulsar el icono para tal fin

 $\int_{\mathbb{R}^{N}}$ del proyecto en cuestión del que se quiere obtener el certificado. Una vez pulsado el icono, nos aparece un formulario con los datos del proyecto, los datos del profesor que lo solicita y un apartado para introducir alguna observación (Figura 13).

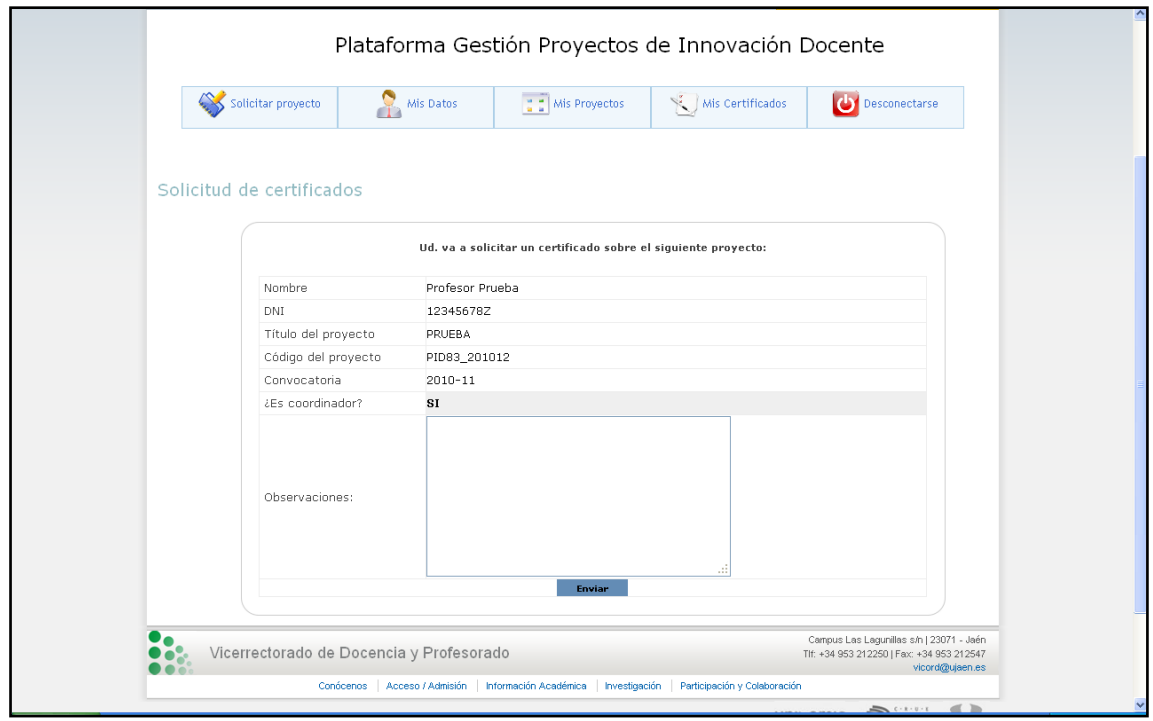

**Figura 13. Formulario con los datos del certificado.**

Si pulsamos el botón "Enviar", el sistema almacena su solicitud y muestra un mensaje con tal hecho (Figura 14).

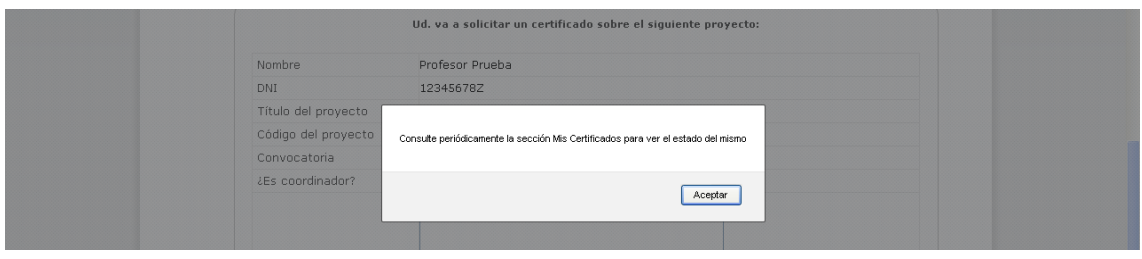

**Figura 14. Mensaje que se muestra al enviar la solicitud de un certificado.**

### <span id="page-12-0"></span>**Editar proyecto (añadir participante).**

Si el profesor es coordinador de un proyecto, en ese proyecto tendrá la posibilidad de añadir nuevos participantes al mismo. Para ello tendrá que pulsar el

icono **en la fila referente al proyecto en cuestión.** 

Nos aparecerá una tabla con los participantes actuales del proyecto (Figura 15) y dos botones en la parte inferior de dicha tabla.

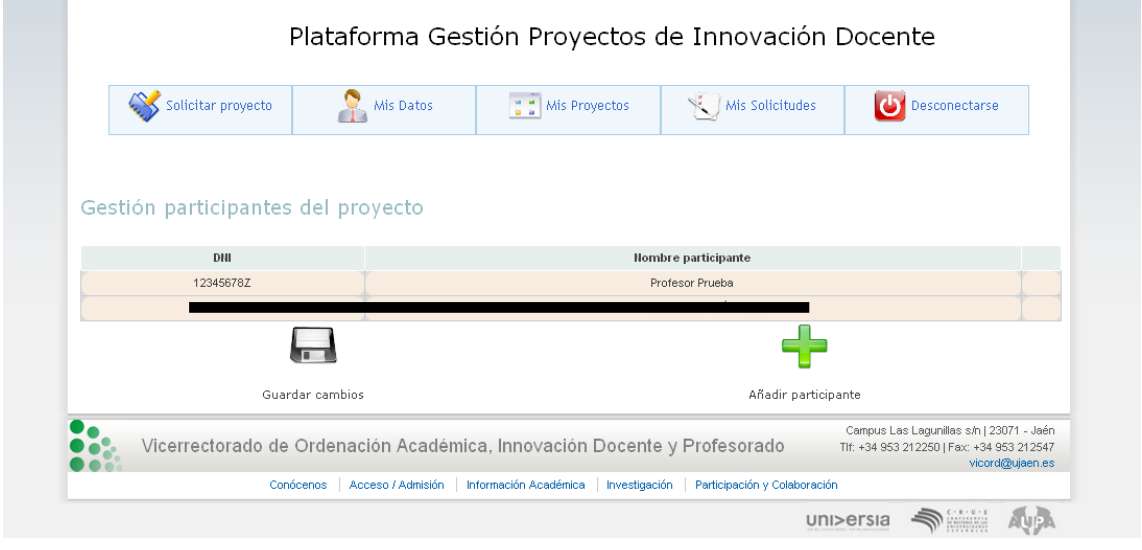

**Figura 15. Página para añadir profesores al proyecto.**

Deberemos pulsar el icono "**Añadir participante"** para mostrar un campo de texto donde introducir el nombre o DNI del profesor que queremos añadir a nuestro proyecto (Figura 16).

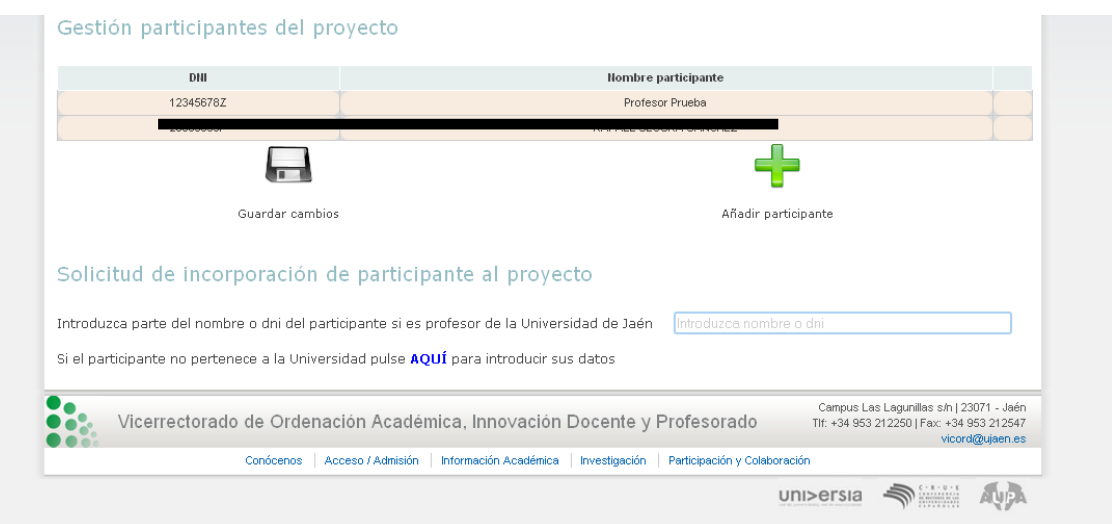

**Figura 16. Nueva capa para introducir el nombre o dni para buscar a un profesor de la Universidad.**

Cuando introduzcamos el texto deseado pulsamos la tecla ENTER y nos aparecerá un listado con los profesores que tienen como parte de su nombre o de su dni el texto introducido. Por cada profesor que cumple con la búsqueda aparece un icono en la parte derecha para añadirlo al proyecto.(Figura 17). Si se pulsa sobre ese icono aparece actualizada la tabla de participantes.

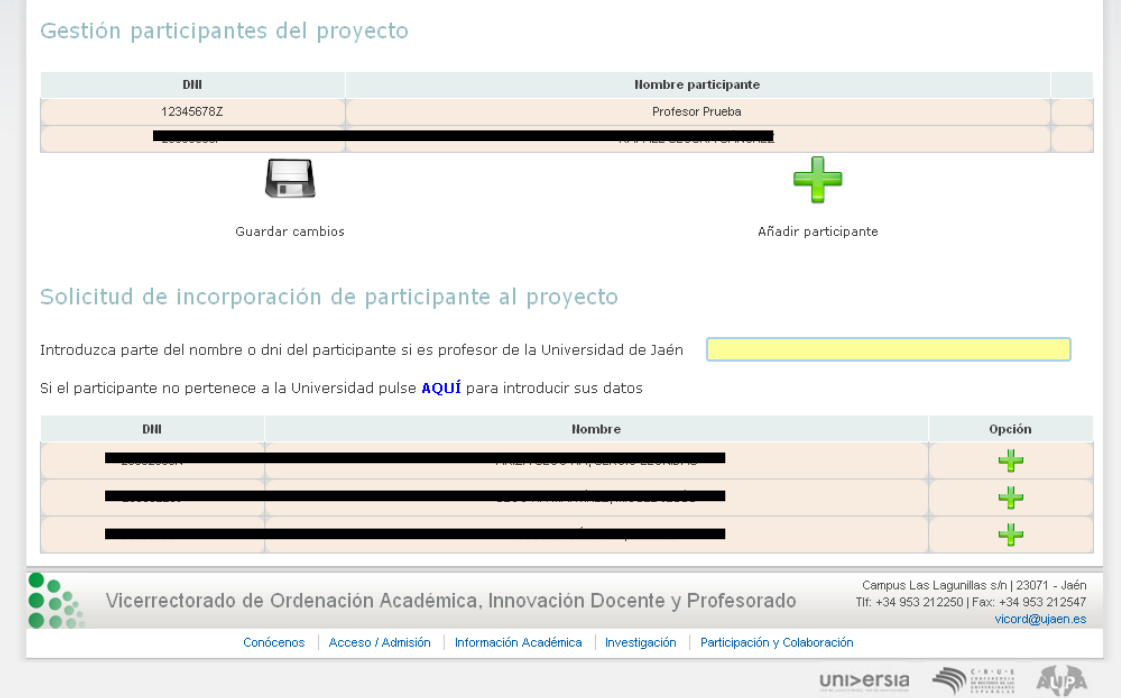

**Figura 17. Resultado de la búsqueda de un profesor**

Si el participante que deseamos añadir no es profesor de la Universidad, podemos introducirlo manualmente pulsando el enlace que aparece debajo del campo de texto para la búsqueda (Figura 18).

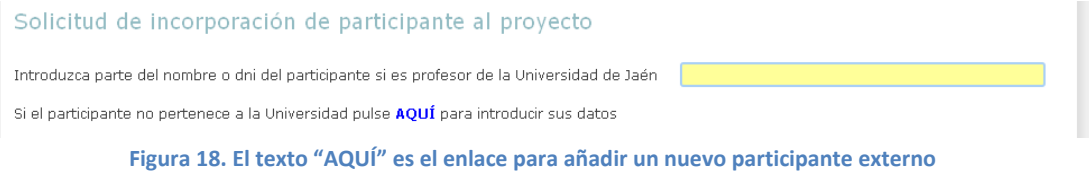

Para ello se muestra un formulario donde se recoge los datos del participante externo (no consta en el sistema como profesor de la Universidad) (Figura 19). Una vez se introducen los datos de forma correcta (el sistema avisa si no es así, p.e.: email incorrecto) la tabla de participantes se actualiza con el nuevo.

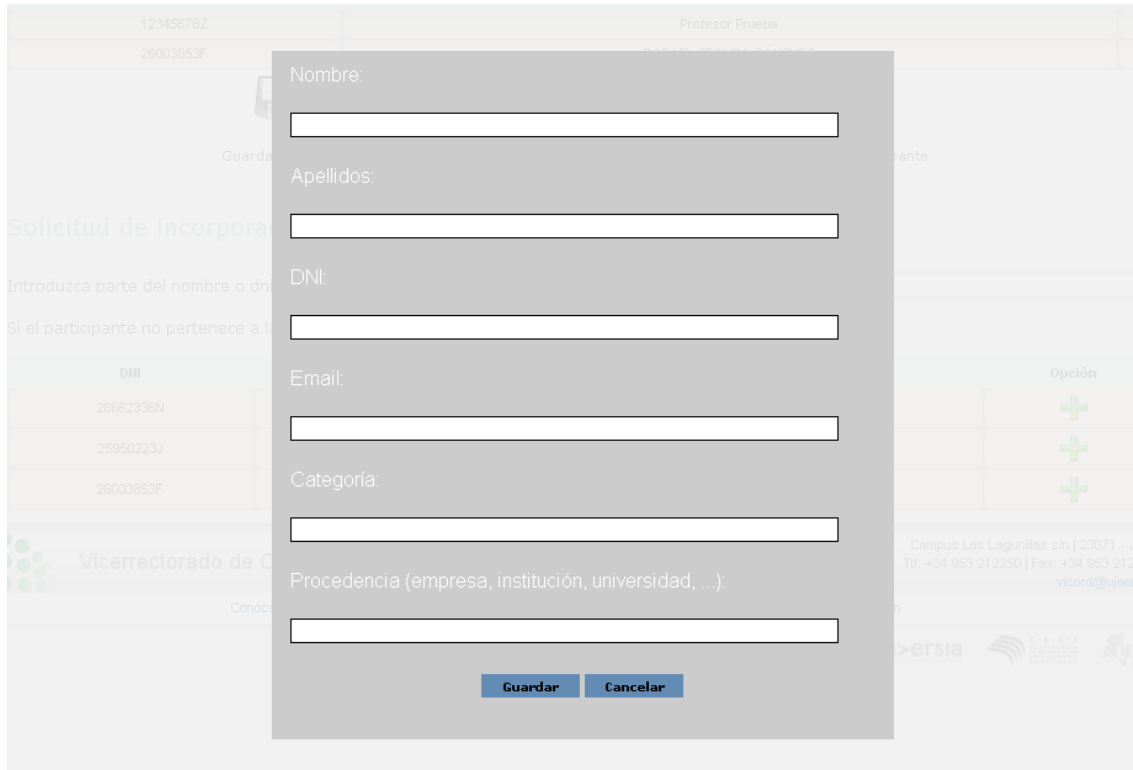

**Figura 19. Formulario para introducir los datos de un participante externo a la Universidad**

Una vez hemos añadido los participantes deseados, si deseamos eliminarlos de la solicitud de cambio, basta con pulsar el icono en la tabla aparecen un icono  $\rightarrow$  para eliminarlos antes de guardar los cambios (Figura 20).

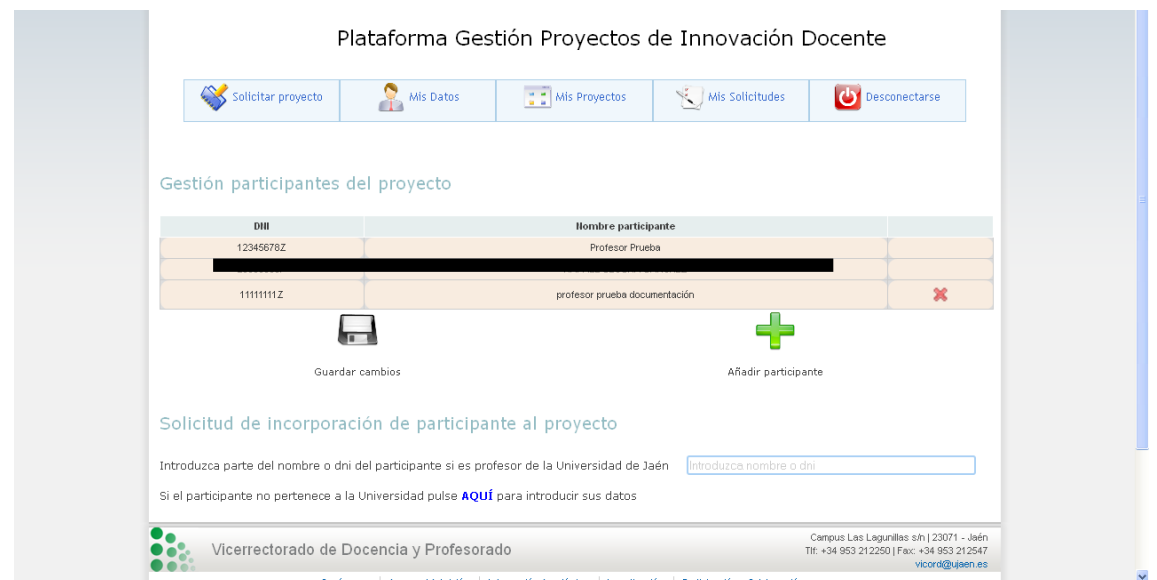

**Figura 20. Tabla con nuevos participantes insertados.**

Finalmente, una vez tengamos a los participantes que deseamos incorporar basta con pulsar el icono "Guardar Cambios". Esto almacenará en el sistema la solicitud de incorporación que les llegará al responsable del Vicerrectorado, que junto con la documentación correspondiente que deberá presentar, ejecutará la incorporación o no en el proyecto.

Si desea, es posible eliminar los cambios pendientes del proyecto (Figura 21) si aún no ha sido tratado por los responsables.

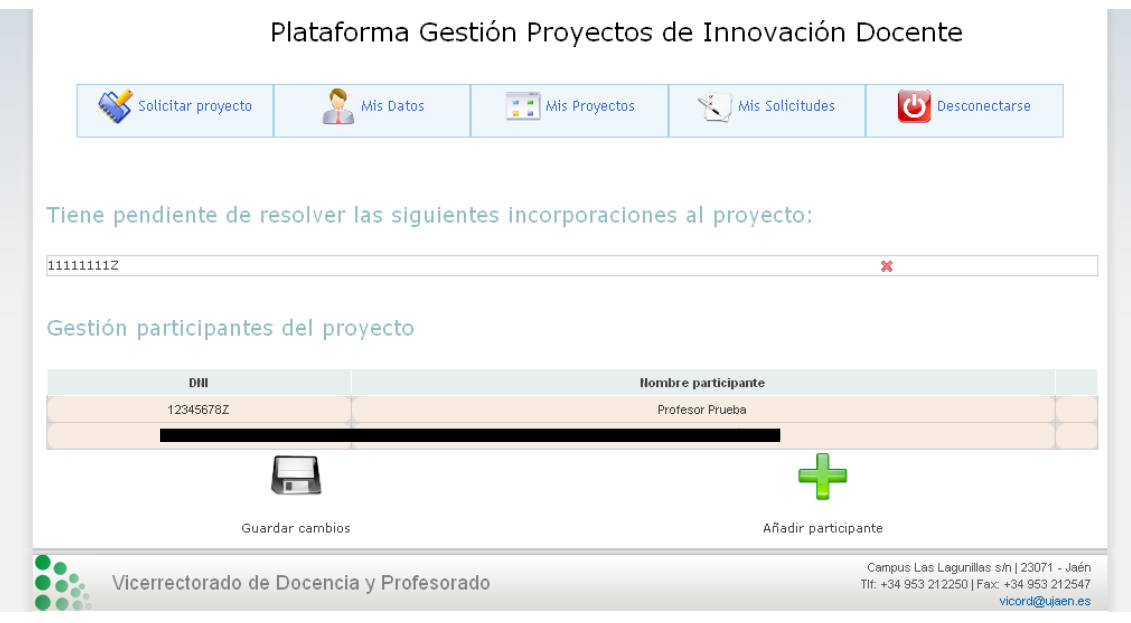

**Figura 21. Solicitudes de incorporación no resueltas.**

#### <span id="page-16-0"></span>**Subir memoria progreso**

Cuando desde el Vicerrectorado de Docencia y Profesorado se abra el plazo para la presentación de memorias, tanto finales como de progreso, el icono  $\left| \frac{\mathcal{L}_{\mathcal{L}}}{\mathcal{L}} \right|$ y el icono  $\Box$ , para memorias de progreso y final relativamente, estarán disponibles para aquellos profesores que sean coordinadores de un proyecto.

Si pulsamos sobre el icono para subir la memoria de progreso, nos aparece una página (Figura 22) con un formulario para elegir el archivo con la memoria de progreso, con las siguientes condiciones: **debe tener formato PDF y menor de 4 MB.**

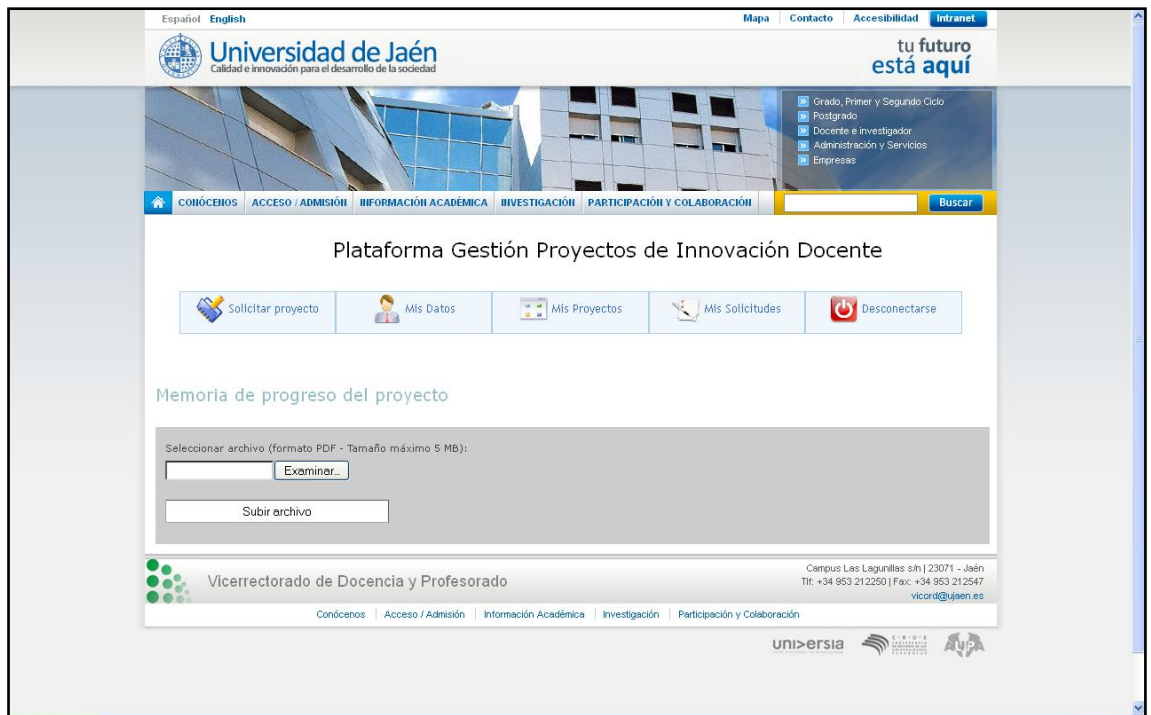

**Figura 22. Página para subir la memoria de progreso**

Si el fichero no cumple los requisitos se mostrará un mensaje de error advirtiendo de tal hecho (Figura 23).

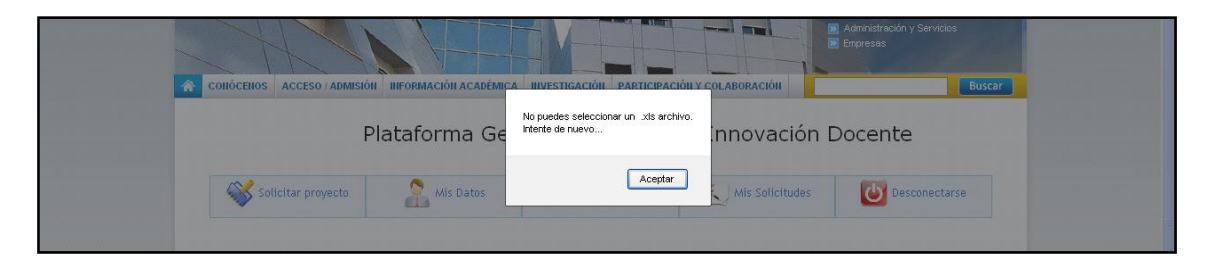

**Figura 23. Mensaje de error al subir un archivo que no cumple requisitos.**

Si el fichero es correcto, se almacena el archivo en la plataforma y se muestra una página con la posibilidad de descargar la memoria y de visualizar la calificación obtenida cuando se haya evaluado (Figura 24).

Mientras el plazo de envío de memorias este abierto, se pueden enviar tantos archivos como desee el responsable, teniendo en cuenta que el último enviado será el válido, y los demás se eliminarán de la plataforma.

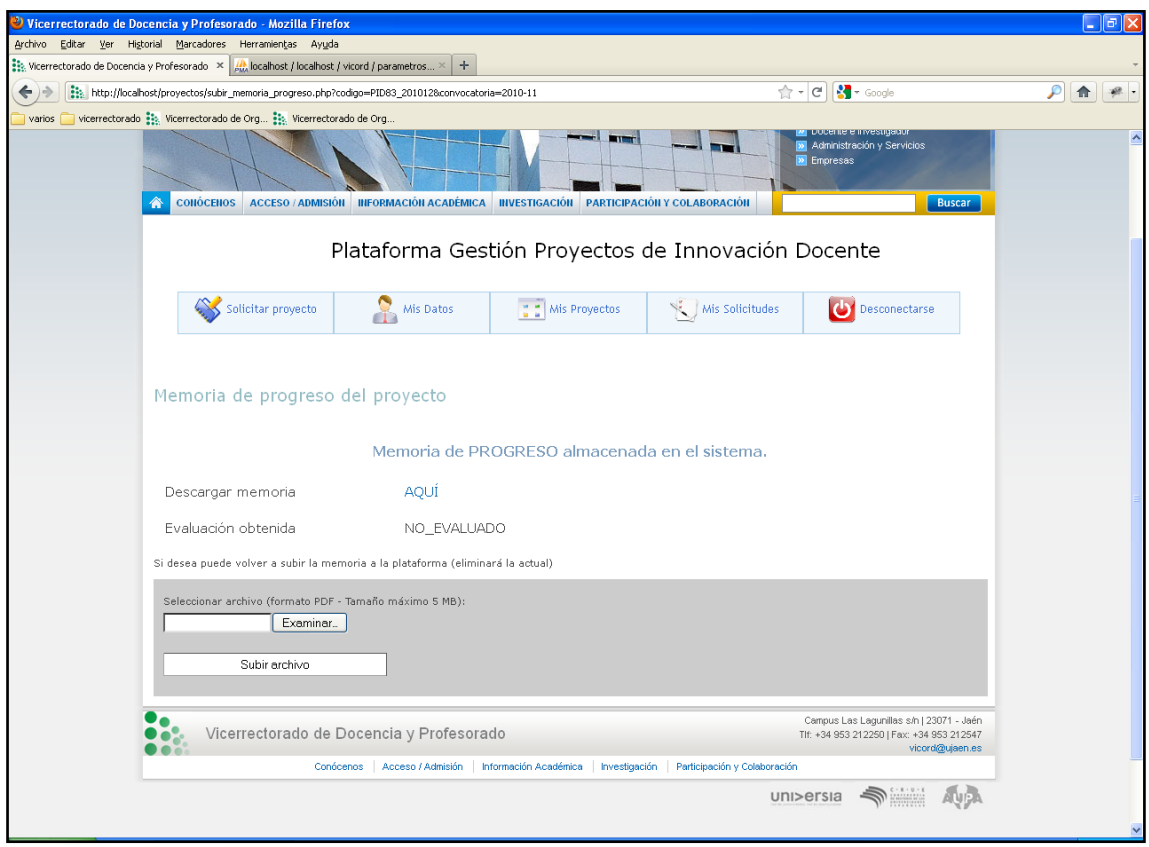

**Figura 24. Pantalla para envío de memoria de progreso, con la memoria ya enviada.**

#### <span id="page-18-0"></span>**Subir memoria final**

Al igual que con la memoria de progreso, la memoria final se envía cuando los responsables del Vicerrectorado abran el plazo para envíos de memoria. También está disponible únicamente para los responsables de los proyectos.

El funcionamiento e interfaz para subir la memoria final es exactamente igual que para el envío de memorias de progreso (Figura 25).

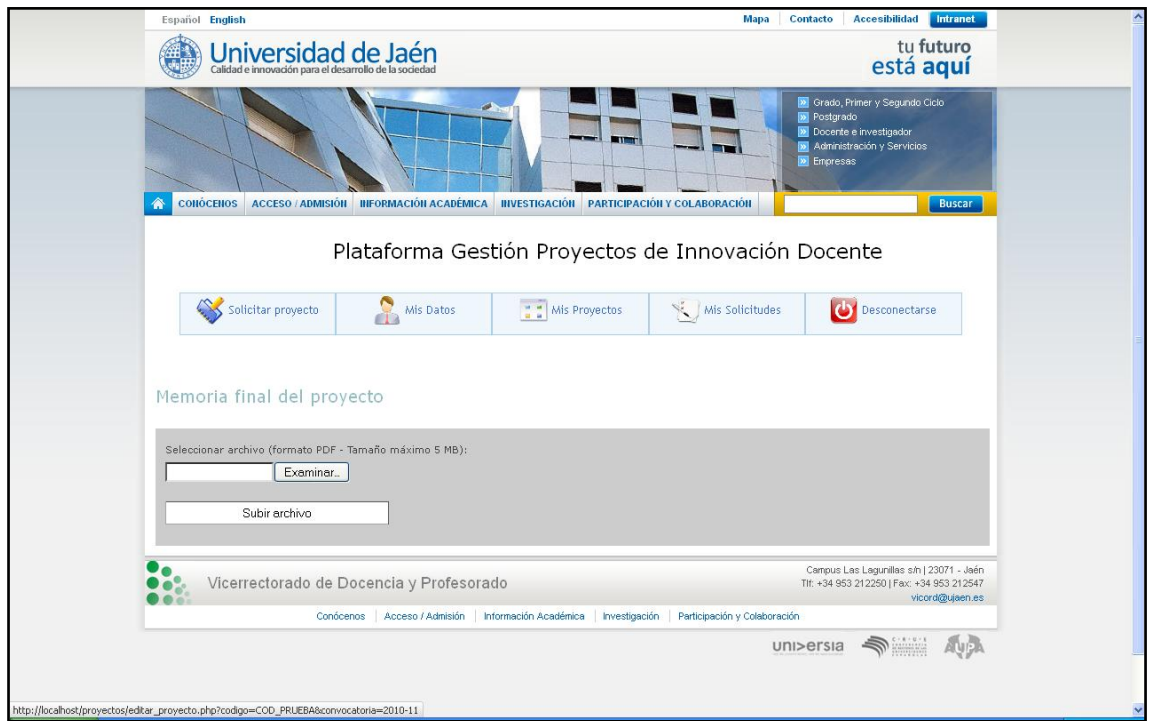

**Figura 25. Página para el envío de memoria final.**

De igual forma, mientras el plazo esté abierto, se pueden enviar tantas veces como sea necesario la memoria final, teniendo en cuenta que la válida será la última enviada, borrándose las anteriores del sistema.

# <span id="page-19-0"></span>**GESTIÓN DE CERTIFICADOS**

La plataforma también contempla la solicitud de certificados por participación en los proyectos de innovación. Como se ha visto en un apartado interior "Solicitar certificado de Proyecto", basta con pulsar el icono **de la asociado al proyecto del que** queremos solicitar el proyecto y enviar la solicitud del mismo.

Para gestionar los certificados, hay que pulsar la opción "**Mis Certificados**" del menú de opciones de la parte superior de la página. Una vez accedamos a la página encontraremos dos grandes apartados, uno para consultar las **Solicitudes Pendientes** y otro para las **Solicitudes Realizadas.**

Si el profesor aún no ha solicitado ningún certificado, aparecerá un mensaje indicando tal hecho (Figura 26).

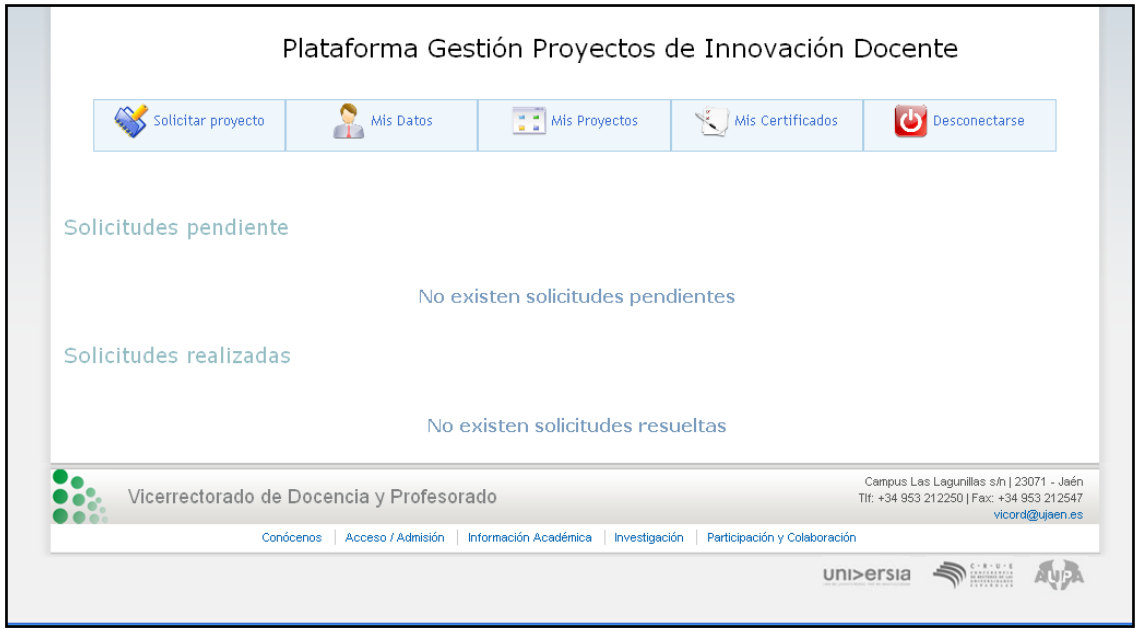

**Figura 26. Página de gestión de certificados. Ningún certificado solicitado.**

Cuando un profesor solicita un certificado de un proyecto, automáticamente aparece un registro en el apartado de Solicitudes Pendientes. Mientras el administrador del sistema no cambie la situación de ese certificado (pasará a estado

**Realizado-Pendiente de Recogida** y de ahí a estado **Recogido**) el profesor podrá eliminar dicha solicitud pulsando el icono **a sociado a la solicitud pendiente**.

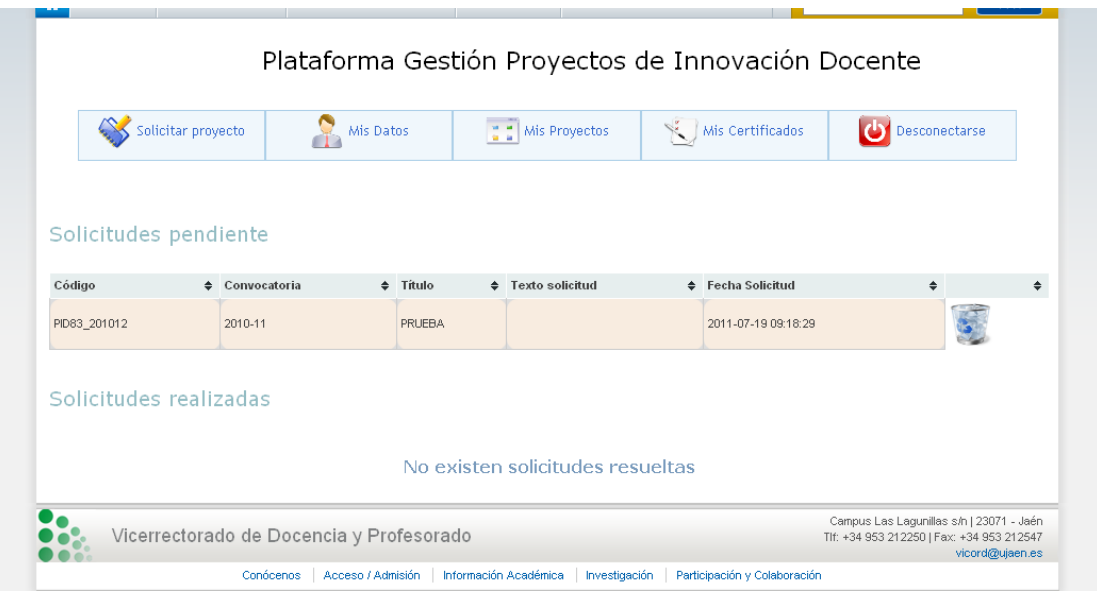

Cuando el administrador del sistema haya realizado el certificado, cambiará el estado del mismo a **Realizado-Pendiente de Recogida** y el registro asociado a esa solicitud pasará a la tabla "Solicitudes realizadas", apareciendo en el campo **ESTADO** el texto **PENDIENTE DE RECOGIDA** y la fecha a partir de la cual está disponible (Figura 27)

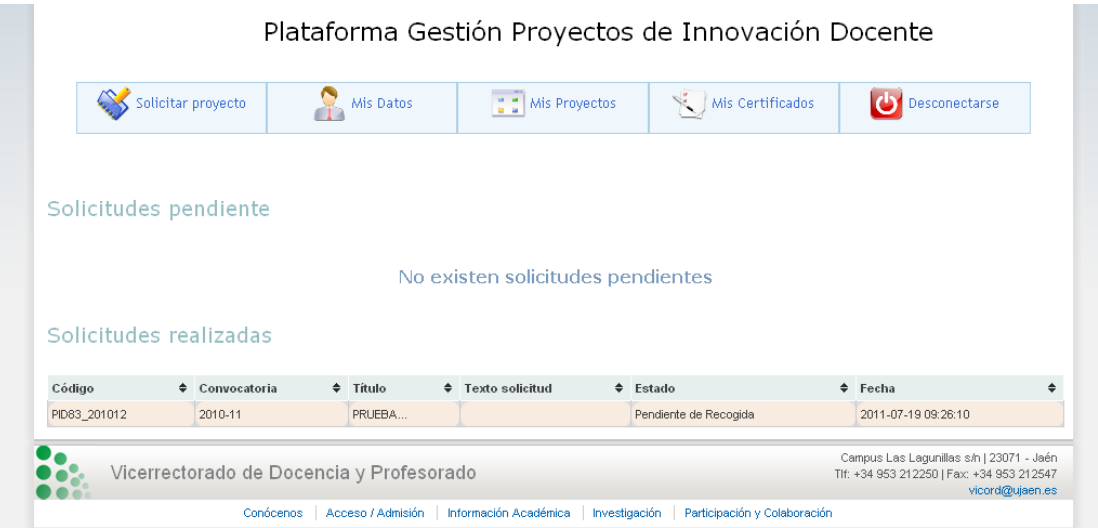

**Figura 27. Página gestión certificados. Certificado pendiente de recogida**

Una vez el profesor reciba o recoja su certificado, el administrador cambiará el estado del mismo a RECOGIDO, y esto se reflejará en la tabla de "Solicitudes Realizadas", observando el campo ESTADO en el que aparecerá el texto RECOGIDO y en el campo FECHA aparecerá la fecha/hora de recogida del mismo (figura 28).

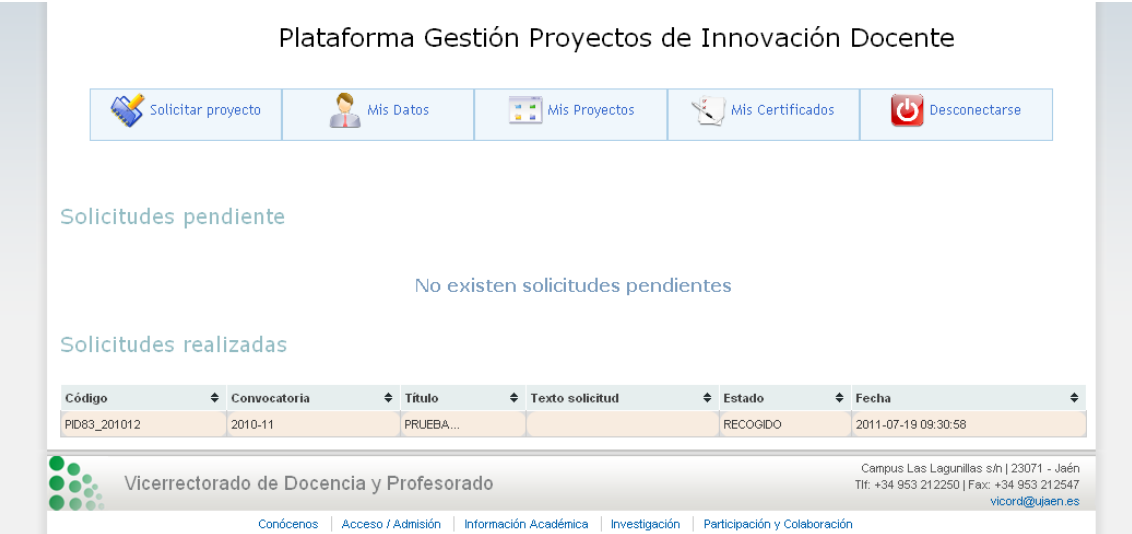

**Figura 28. Página gestión de certificados. Certificado RECOGIDO**

#### <span id="page-22-0"></span>**SOLICITUD DE PROYECTOS**

En este apartado se va a describir la funcionalidad más importante de la plataforma de gestión de proyectos. Se trata de la solicitud de nuevos proyectos de innovación.

Durante el curso académico, los responsables de la plataforma, abrirán un plazo para la recepción de los proyectos de innovación correspondiente al bienio siguiente. Anteriormente se rellenaba un formulario disponible en la página web del Vicerrectorado con los datos de los participantes, y los datos relativos al proyecto que se va a realizar (titulo, asignaturas implicadas, subvención solicitada, metodología aplicada, objetivos, etc.)

Con la Plataforma de Gestión de Proyectos de Innovación Docente, se digitaliza esa información para tener un mayor control de la misma, aparte de tener el formulario en sí en formato PDF.

Vamos a entrar en detalle de cómo solicitar un nuevo proyecto de innovación docente.

Para acceder a la página de las solicitudes, basta con pulsar la opción **"Solicitar proyecto"** del menú de navegación de la parte superior de la página. Si el plazo de solicitud no está abierto, aparece un mensaje indicando tal hecho (Figura 29).

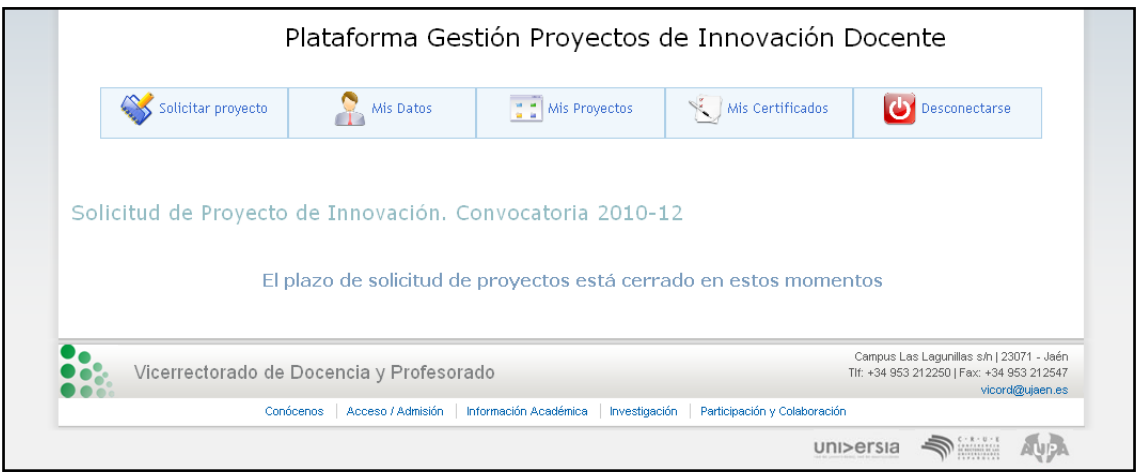

**Figura 29. Página para solicitar proyecto. Mensaje fuera de convocatoria.**

Si por el contrario, el plazo está abierto, aparece el formulario para recoger los datos del proyecto, dividido en varias partes (datos del proyecto, asignaturas o titulaciones/grados implicados, participantes y recogida de fichero PDF). (Figura 30).

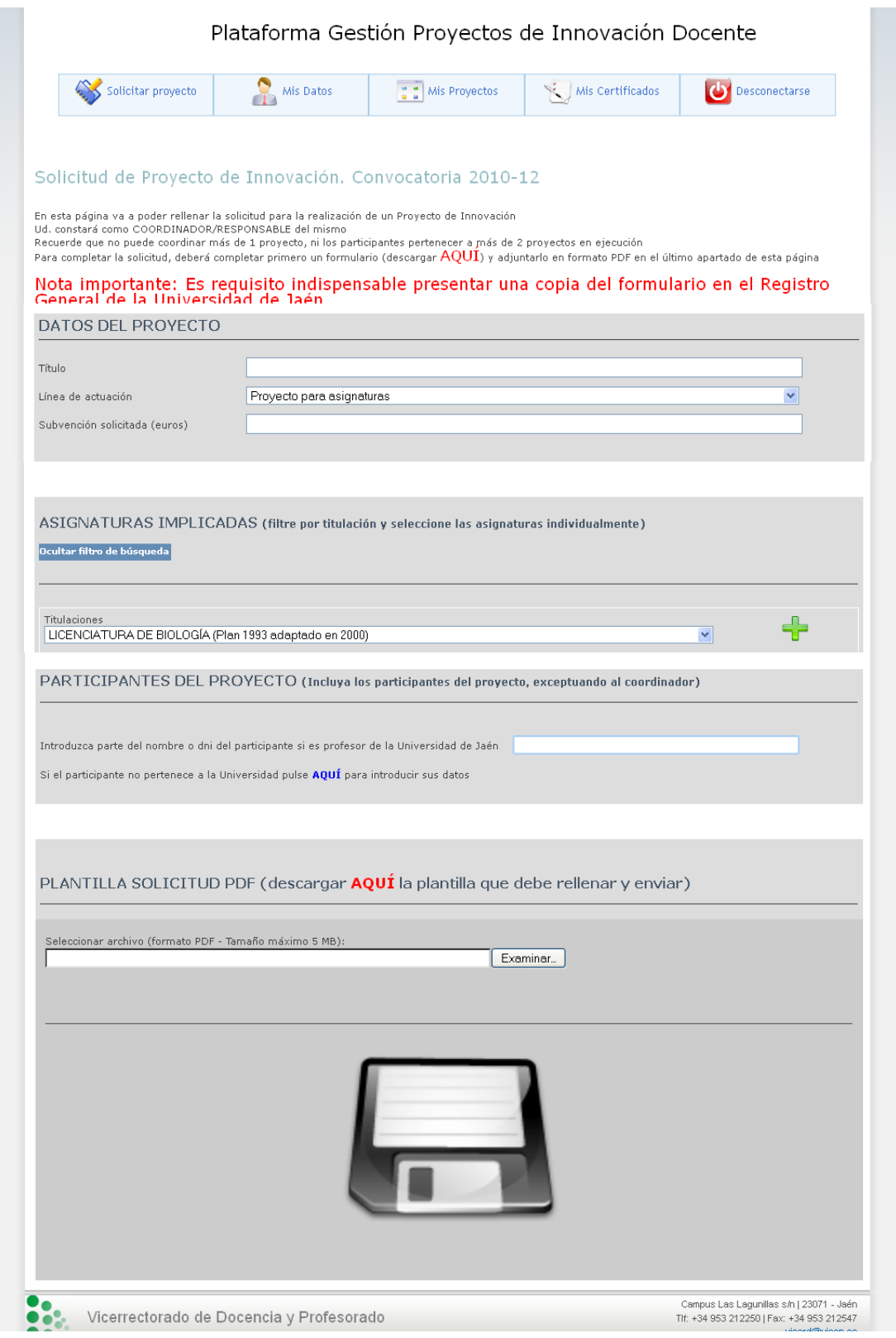

**Figura 30. Página de solicitud de certificados.**

El profesor que cumplimente la solicitud constará como COORDINADOR del mismo, y como tal no podrá coordinar otro proyecto en el bienio de ejecución. Así mismo los participantes no podrán estar inscritos en más de dos proyectos en el mismo bienio de ejecución.

Para que el envío de la solicitud sea satisfactorio, deberá tener todos los campos cumplimentados y tener al menos un participante y una asignatura o titulación/grado implicado.

A continuación vamos a detallar cada apartado del formulario que se debe cumplimentar.

El primer apartado corresponde a la información sobre la solicitud de proyectos. Se especifica los requisitos de participación así como se presenta un enlace para descargar el formulario que se debe adjuntar a la solicitud. Este formulario, se deberá presentar **impreso en el Registro General de la Universidad** (Figura 31).

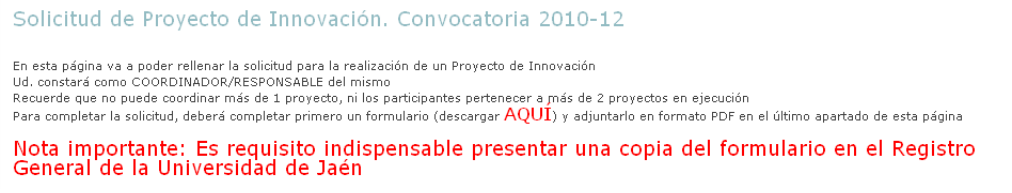

**Figura 31. Parte de información sobre la solicitud. Descarga de formulario.**

El segundo apartado recoge los datos propios del proyecto, como son el **título**, la **línea de actuación** a la que pertenecen y la **subvención** que se solicita para realizar el proyecto. Estos campos deben estar debidamente cumplimentados (Figura 32).

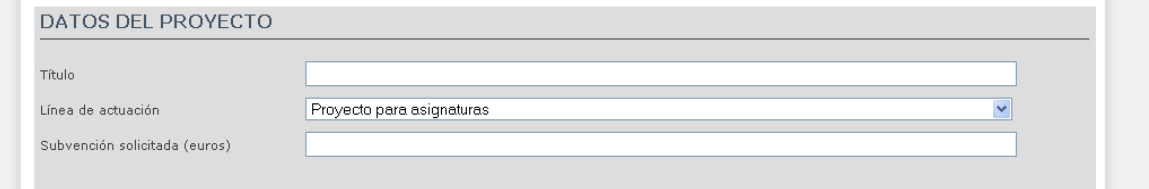

**Figura 32. Formulario para recogida de datos del proyecto.**

El siguiente apartado corresponde a las asignaturas o las titulaciones/grados implicados en el proyecto, dependiendo la línea de actuación elegida para el proyecto.

A continuación se describe el proceso para seleccionar asignaturas, si en el campo **línea de actuación** se ha seleccionado "Proyecto para Asignaturas". Para ello, se ha habilitado una lista desplegable con las titulaciones disponibles en la Universidad de Jaén, y otra lista con las asignaturas asociadas a la titulación que se haya seleccionado. Para ir agregando asignaturas al proyecto, basta con ir buscando la titulación a la que pertenecen y seleccionar las asignaturas (individualmente) y pulsar

el icono para la asignatura deseada. (Figura 33).

**College** 

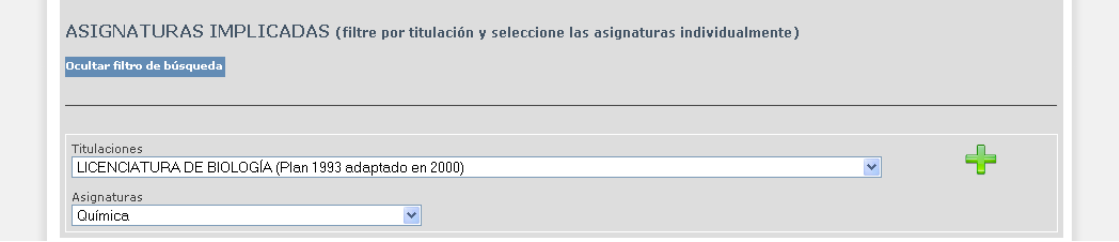

**College** 

**Figura 33. Formulario para seleccionar asignaturas implicadas.**

Conforme vayamos añadiendo asignaturas, éstas irán apareciendo en una tabla, en la cual podemos ir quitando las asignaturas que no deseemos pulsando el icono  $\mathbf{\ast}$  (Figura 34).

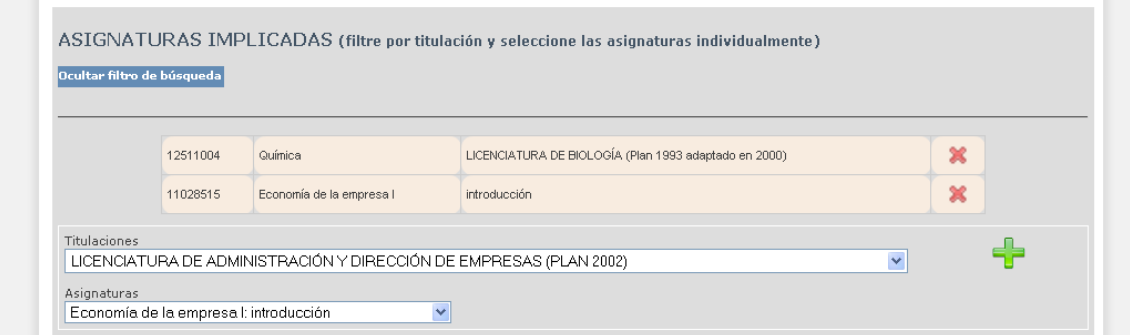

**Figura 34. Asignaturas incorporadas al proyecto**

Si deseamos ocultar o mostrar las listas desplegables para seleccionar asignaturas, basta con pulsar el botón **pultar filtro de búsqueda** y de esta manera sólo aparecerán las asignaturas inscritas (figura 35).

|                            |                          | ASIGNATURAS IMPLICADAS (filtre por titulación y seleccione las asignaturas individualmente) |   |
|----------------------------|--------------------------|---------------------------------------------------------------------------------------------|---|
| Mostrar filtro de búsqueda |                          |                                                                                             |   |
|                            |                          |                                                                                             |   |
| 12511004                   | Química                  | LICENCIATURA DE BIOLOGÍA (Plan 1993 adaptado en 2000)                                       | × |
| 11028515                   | Economía de la empresa l | introducción                                                                                | × |

**Figura 35. Apariencia de las asignaturas con el filtro de búsqueda oculto.**

Si en la **línea de actuación** se ha elegido "Proyecto para titulaciones" el proceso será similar, únicamente que la lista desplegable será de **titulaciones/grados** implicados en el proyecto.

Para añadir participantes al proyecto utilizamos el siguiente apartado. En este apartado **no hay que incluir al profesor que está solicitando** el proyecto. Para ir incluyendo participantes, basta con escribir en el campo de texto parte del nombre o del DNI del profesor, y a continuación pulsar la tecla ENTER (Figura 36).

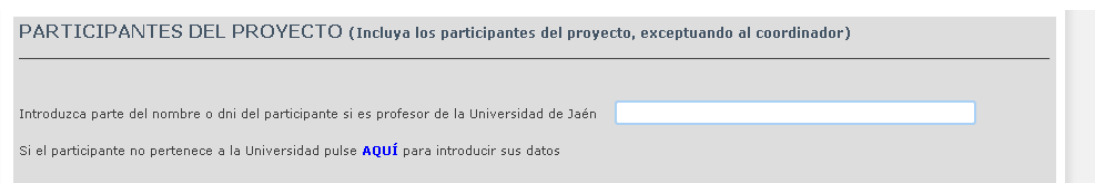

**Figura 36. Formulario búsqueda de profesores para añadir al proyecto.**

Con esto, aparecerá un listado de los profesores de la Universidad que cumplen dicha condición (tener en su nombre o dni parte del texto introducido) y un icono asociado para incluirlo en el proyecto (Figura 37).

|     | Introduzca parte del nombre o dni del participante si es profesor de la Universidad de Jaén | prueba |           |      |                          |  |
|-----|---------------------------------------------------------------------------------------------|--------|-----------|------|--------------------------|--|
|     | Si el participante no pertenece a la Universidad pulse AOUÍ para introducir sus datos       |        |           |      |                          |  |
|     |                                                                                             |        |           |      | Ocultar tabla resultados |  |
|     |                                                                                             | Email  | Categoria | Area | Departamento Opción      |  |
| DNI | Nombre                                                                                      |        |           |      |                          |  |

**Figura 37. Listado de profesores que cumplen el criterio de búsqueda.**

Si queremos ocultar el listado de resultados de la búsqueda basta con pulsar el icono <sup>ocultar tabla resultados</sup>

Si pulsamos el icono **4** asociado a un profesor, éste se añadirá como participante al proyecto y aparecerá en un nuevo listado, que se podrá cambiar, quitando aquellos que no nos interesen (Figura 38).

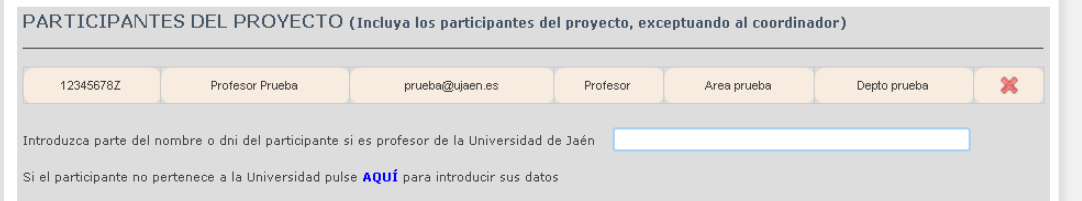

**Figura 38. Tabla de participantes incorporados al proyecto.**

Si el participante que queremos añadir al proyecto no es profesor de la Universidad, se podrá añadir pulsando el enlace **"AQUÍ"** que aparece debajo del campo de texto para la búsqueda de profesores. Cuando pulsamos, aparece un formulario para completar los datos del participante externo (Figura 39). Se ruega cumplimentar debidamente todos los campos del formulario (DNI con formato 8 dígitos y letra mayúscula: 12345678W, email válido, categoría o puesto que desempeña en su trabajo de origen y procedencia o centro de trabajo).

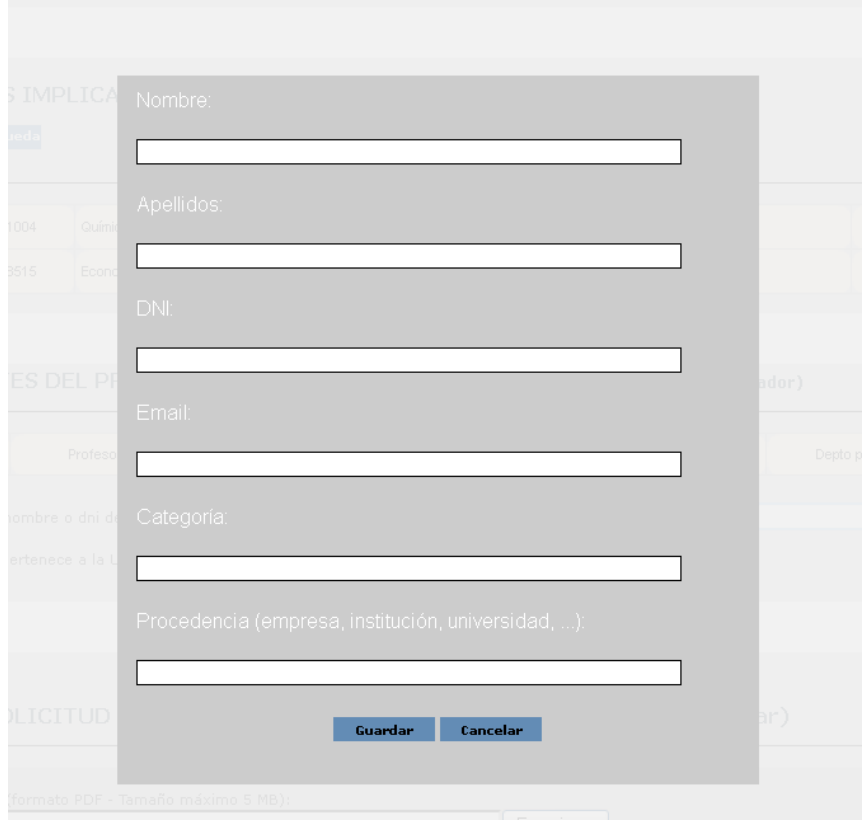

**Figura 39. Formulario para añadir un participante externo.**

Si los campos están correctos, se pulsa el botón  $\sqrt{\frac{C_{\text{C}}}{C_{\text{C}}}}$  y el participante se adjuntará automáticamente a la solicitud del proyecto.

El último apartado a rellenar para cumplimentar correctamente la solicitud, es necesario incorporar el fichero de solicitud de proyecto, que describe los trabajos a realizar en el mismo, al sistema. Este fichero se podrá descargar en la parte superior de la página (como se ha descrito anteriormente) o bien en la cabecera de este apartado. El fichero debe tener un máximo de 4 MB y debe estar en formato PDF (Figura 40).

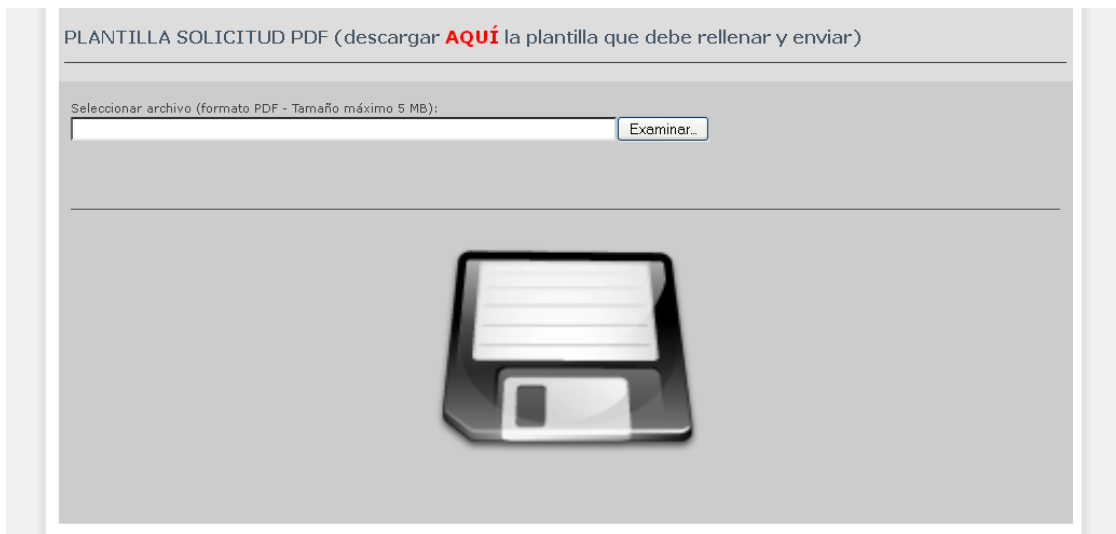

**Figura 40. Apartado para añadir el fichero de solicitud en PDF al sistema.**

Una vez tengamos todos los campos cumplimentados (y algún participante y

asignatura añadido) se debe pulsar el icono **para guardar la solicitud del** 

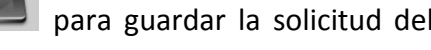

proyecto. Si esta todo correcto, aparecerá un mensaje de confirmación con tal hecho (Figura 41).

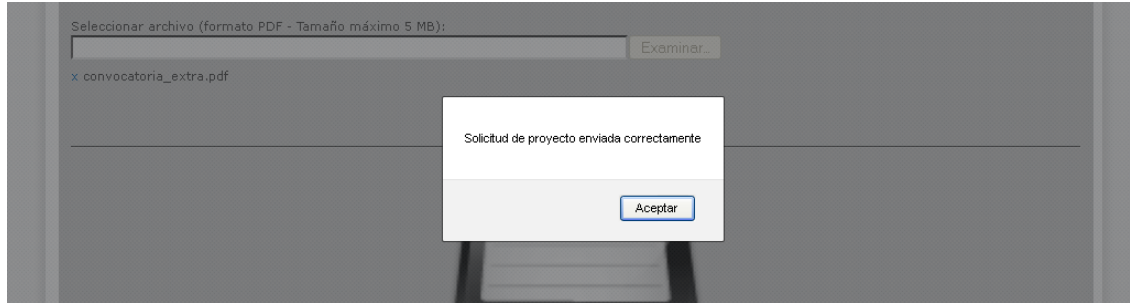

**Figura 41. Solicitud de proyecto enviada correctamente.**

#### <span id="page-30-0"></span>**Opciones de Solicitud de Proyecto**

Cuando la solicitud se ha enviado con éxito a la plataforma, el profesor puede realizar las modificaciones oportunas sobre la solicitud enviada. Si el profesor pincha de nuevo sobre la opción "**Solicitar proyecto"**, en lugar de aparecer el formulario de solicitud aparece la información sobre la solicitud ya enviada, teniendo distintas opciones sobre ella (Figura 42).

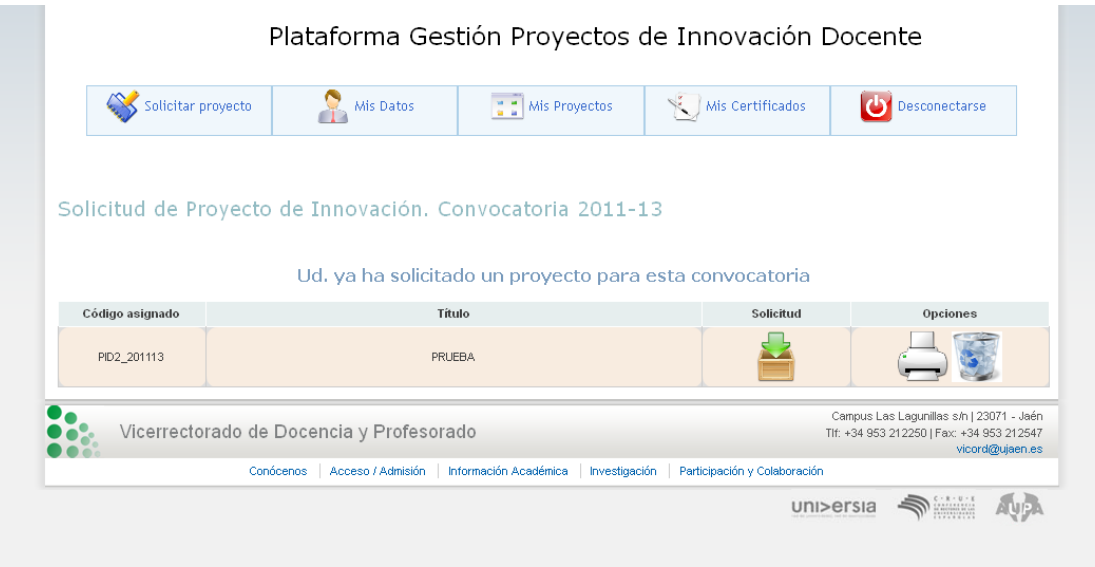

**Figura 42. Página con las opciones sobre la solicitud de proyecto enviada**

La primera opción es **descargar el fichero** que se ha enviado a la plataforma con

el formulario de solicitud en PDF. Para ello se pulsa sobre el icono

La siguiente opción es **eliminar** la solicitud del proyecto, para ello basta con

pulsar el icono

Y la última opción es **la impresión del justificante de la solicitud**, pulsando el  $\Box$ icono  $\Box$ . Una vez pulsamos este icono nos aparece una página con los datos relativos al proyecto y un botón "Imprimir justificante" para imprimir esos datos como justificante de presentación de la solicitud (figura 43).

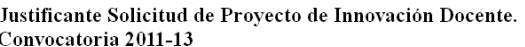

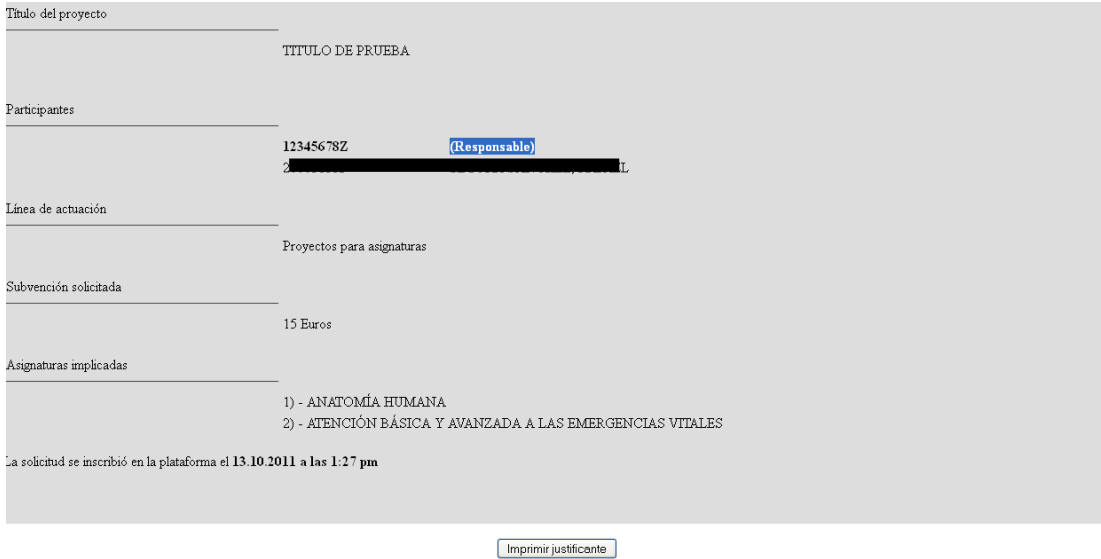

**Figura 43. Página para imprimir como justificante de presentación de la solicitud del proyecto**

## <span id="page-32-0"></span>**ASISTENCIA**

Para cualquier duda que surja, por favor, escriba un email a la dirección: [secinno@ujaen.es,](mailto:secinno@ujaen.es) donde le atenderá un responsable de la plataforma.